### *Send documentation comments to scc-docfeedback@cisco.com*

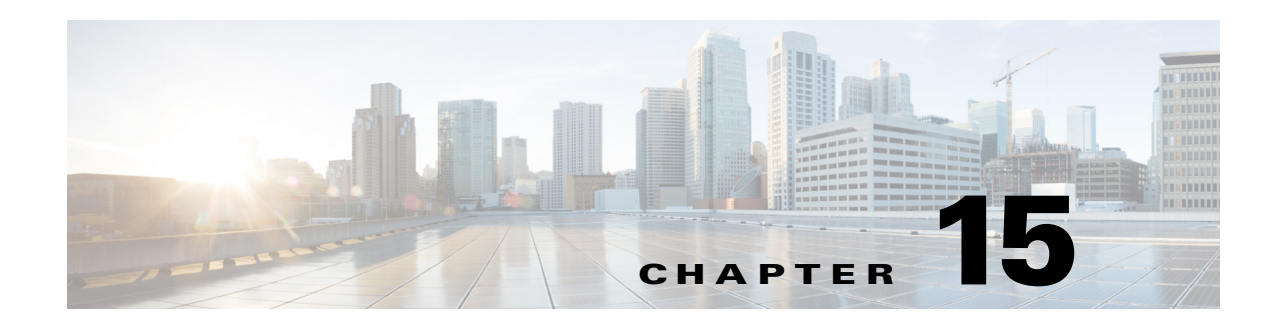

# **Managing Workspace Features**

This chapter describes how you can manage the availability of device features at a workspace.

- [About the Feature Management, page 15-1](#page-0-0)
- **•** [Viewing Features, page 15-1](#page-0-1)
- **•** [Provisioning Features, page 15-2](#page-1-0)
- **•** [Editing Features, page 15-3](#page-2-0)
- **•** [Deleting Features, page 15-3](#page-2-1)
- **•** [Managing the Saved Features, page 15-4](#page-3-0)
- **•** [Assigning Features to Locations, page 15-4](#page-3-1)

## <span id="page-0-0"></span>**About the Feature Management**

In the Cisco Smart+Connected Spaces application, feature management allows you to manage the availability of device features to an end user using a workspace. It also allows you to configure features that can be controlled by an end user using either the Cisco IP Phone or the web portal (ipsapp). You can assign features to one or more locations within the location hierarchy.

## <span id="page-0-1"></span>**Viewing Features**

 $\mathbf I$ 

To view the available features of the workspaces and devices associated to a location, perform the following steps:

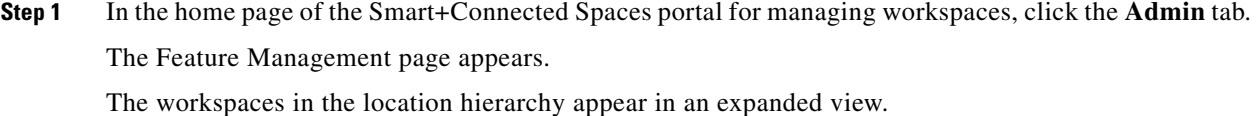

**Step 2** Select a workspace for which you want to view the available features. For the selected workspace location, the configuration details for the devices configured for the location

(if not configured earlier) appear.

Ι

### *Send documentation comments to scc-docfeedback@cisco.com*

### <span id="page-1-0"></span>**Provisioning Features**

You can provision features for all of the workspace devices by adding new configurations. After you provision a feature for a location, the feature is automatically provisioned for all of the child locations within that location hierarchy. However, you can also provision features for a child location separately.

To provision features for a workspace location, perform the following steps:

**Step 1** In the home page of the Smart+Connected Spaces portal for managing workspaces, click the **Admin** tab. The Feature Management page appears.

The workspaces in the location hierarchy appear in an expanded view.

**Step 2** Select a location. For example, Floor level or Bay/Wing level.

For the selected workspace location, the configuration details for the devices configured for the location (if not configured earlier) appear in the Configuration Details area.

- **Step 3** In the Configuration Details area, enter the following details:
	- In the Configuration Name field, enter a name for the device configuration.
	- **•** In the Features Controlled from Web Browser area, check the check boxes to provision features for the appropriate devices that you want an end user to control from the web browser, such as light settings, dimmers, and so on.
	- In the Features Controlled from Cisco IP Phone area, check the check boxes to provision features for the appropriate devices that you want an end user to control from the Cisco IP Phone, such as light settings, and dimmer.

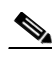

**Note** For features controlled from both, the web browser and the Cisco IP phone, the devices that appear are those that are associated to the location through the SDP interface.

• In the Fault Menu Items area, check the check boxes for the appropriate menu items. The Fault menu is available only if the Fault menu has been added on the Fault Management tab.

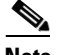

**Note** You are allowed to check the check boxes in the **Fault menu Items** area only if you choose the **IP Phone** in the **Features controlled from Web Browser** area.

#### **Step 4** Click **Save**.

A message appears that prompts you to confirm the addition of the new configuration to the specified location.

#### **Step 5** Click **OK**.

A confirmation message indicating that a new configuration is added appears.

#### *Send documentation comments to scc-docfeedback@cisco.com*

## <span id="page-2-0"></span>**Editing Features**

To modify the existing features or configurations of workspace locations, perform the following steps:

**Step 1** In the home page of the Smart+Connected Spaces portal for managing workspaces, click the **Admin** tab. The Feature Management page appears.

The workspaces in the location hierarchy appear in an expanded view.

**Step 2** Select a location for which you want to modify the device configuration details.

For the selected workspace location, the configuration details for the devices configured for the location (if not configured earlier) appears.

- **Step 3** Modify the following details, as necessary:
	- In the Features Controlled from Web Browser area, check the check boxes to provision features for the appropriate devices that you want an end user to control from the web, such as lights, dimmer, DMP, IEC, and so on.
	- In the Features Controlled from Cisco IP Phone area, check the check boxes to provision features for the appropriate devices that you want to control from the Cisco IP phone, such as lights, dimmer, DMP, IEC, and so on.
	- **•** In the Fault Menu Items area, check the check boxes for the appropriate menu item.

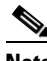

**Note** You are allowed to check the check boxes in the **Fault menu Items** area only if you choose the **IP Phone** in the **Features controlled from Web Browser** area.

**Step 4** Click **Save**.

A confirmation message indicating that the configured features have been updated appears. You can click the location and view the configuration details that have been updated.

### <span id="page-2-1"></span>**Deleting Features**

To delete the existing configurations of your workspace devices, perform the following steps:

**Step 1** In the home page of the Smart+Connected Spaces portal for managing workspaces, click the **Admin** tab. The Feature Management page appears. The workspaces in the location hierarchy appear in an expanded view.

**Step 2** Select a location for which you want to delete the existing configuration.

For the selected workspace location, the configuration details for the devices configured for the location (if not configured earlier) appears.

#### **Step 3** Click **Delete**.

A confirmation message appears prompting the deletion of the selected configuration.

Ι

#### *Send documentation comments to scc-docfeedback@cisco.com*

You can also individually delete configurations for workspace locations. For more information on how to individually delete configurations, see the ["Managing the Saved Features" section on page 15-4](#page-3-0).

## <span id="page-3-0"></span>**Managing the Saved Features**

You can save configurations of devices even if the devices are not assigned to a location.

To add, update, or delete the saved features, perform the following steps:

**Step 1** In the home page of the Smart+Connected Spaces portal for managing workspaces, click the **Admin** tab. The Feature Management page appears.

**Step 2** Click the **Saved Configurations** tab.

 $\begin{picture}(20,20) \put(0,0){\line(1,0){10}} \put(15,0){\line(1,0){10}} \put(15,0){\line(1,0){10}} \put(15,0){\line(1,0){10}} \put(15,0){\line(1,0){10}} \put(15,0){\line(1,0){10}} \put(15,0){\line(1,0){10}} \put(15,0){\line(1,0){10}} \put(15,0){\line(1,0){10}} \put(15,0){\line(1,0){10}} \put(15,0){\line(1,0){10}} \put(15,0){\line(1$ 

**Note** The option to save a configuration is not available for configurations that have been assigned to the locations.

**Step 3** From the Configuration Name drop-down list, choose a configuration.

The Device Control Feature Options area appears with configuration details. You can update or delete the configuration.

To delete the configuration, click **Delete**. For more information on how to delete the configuration, see the ["Deleting Features" section on page 15-3](#page-2-1).

To add a new configuration, click **Add**. For more information on how to add a new configuration, see the ["Provisioning Features" section on page 15-2.](#page-1-0)

To assign a newly added or updated configuration to locations, see the ["Assigning Features to Locations"](#page-3-1)  [section on page 15-4.](#page-3-1)

## <span id="page-3-1"></span>**Assigning Features to Locations**

You can quickly assign a configuration feature for your workspace device to one or more locations.

To assign configured features to locations, perform the following steps:

**Step 1** In the home page of the Smart+Connected Spaces portal for managing workspaces, click the **Admin** tab. The Feature Management page appears.

#### **Step 2** Click the **Assign Configuration** tab.

The Assign Configuration page appears.The workspaces in the location hierarchy appear in an expanded view.

**Step 3** Select one or more locations to which you want to assign the device configuration.

 $\overline{\phantom{a}}$ 

### *Send documentation comments to scc-docfeedback@cisco.com*

**Step 4** From the Assign Configuration drop-down list, choose the configuration that you want to assign to one or more locations, and click **Save**. The configuration is assigned to the selected location(s).

 $\mathsf I$ 

*Send documentation comments to scc-docfeedback@cisco.com*